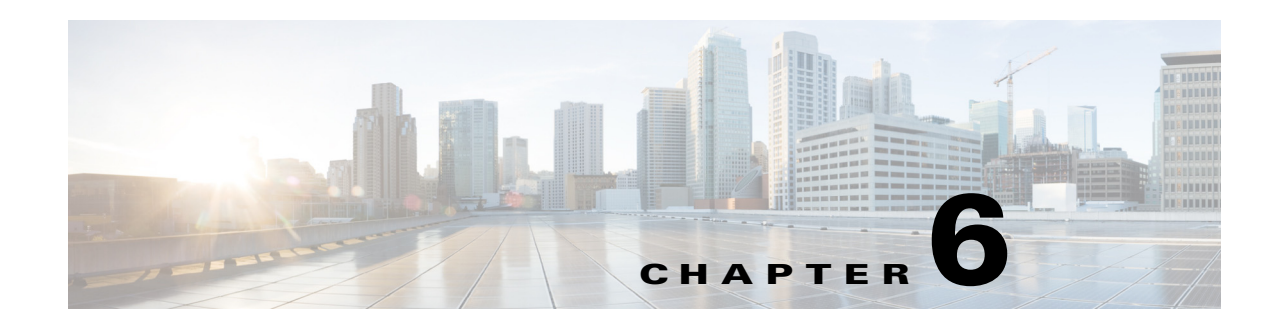

# **Working with the Signage Content**

This chapter how to work with the content that is displayed on the signage.

- [Managing Signage Content, page 6-1](#page-0-0)
- [Adding Signage Content, page 6-4](#page-3-0)
- [Viewing Signage Content, page 6-6](#page-5-0)
- **•** [Editing Signage Content, page 6-6](#page-5-1)

### <span id="page-0-0"></span>**Managing Signage Content**

Signage content is the content that is displayed on the digital signage/Cisco Interactive Experience Client (IEC), such as the building view, floor plan, and conference room details. The Signage Content tab in the Smart+Connected MS portal allows you to add, view, edit, and customize the contents for the digital signage/IEC for a specific location.

**Note** Ensure that the selected location has a digital media player (DMP)/IEC. You must have a DMP/IEC available to add signage content for the location.

The templates allow you to add the details of a location for which you want to add the signage content. The Details tab allows you to select a template. After you select a template, you can associate conference rooms to the signage. The following templates are provided by the application:

- **•** Building View
- **•** Floor Plan
- **•** Conference Room

When you select the Building View template, you can choose rooms from all conference rooms available in the building. The schedule of these rooms is displayed on the signage.

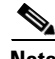

**Note** You should add the Building View template only to a DMP/IEC that is added at the building level. Floor Plan templates should be added to DMPs/IECs at the floor level and Conference Room templates should be added to DMPs/IECs associated with conference rooms.

 $\mathbf{r}$ 

[Figure 6-1](#page-1-0) displays the Building View as shown on the digital signage/IEC.

| ahaha<br><b>CISCO</b>                   | Building 11, Second Floor             |                   |                                       |               |                                   | $\circledcirc$<br>11:00 Friday, July 15 |                                   |  |
|-----------------------------------------|---------------------------------------|-------------------|---------------------------------------|---------------|-----------------------------------|-----------------------------------------|-----------------------------------|--|
| $\blacksquare$<br>Meeting Room Schedule |                                       |                   |                                       |               |                                   |                                         |                                   |  |
| <b>G-FLOOR</b>                          |                                       | 1 - FLOOR         |                                       |               | $2 - FLOOR$                       |                                         | 3 - FLOOR                         |  |
| Room                                    | 11:00<br>12:00<br>10:00               | $Room -$          | 12:00<br>11:00<br>10:00               | Room -        | 12:00<br>11:00<br>10:00           | Room<br>$\overline{\phantom{a}}$        | 10:00<br>11:00<br>12:00           |  |
| <b>Ahir Bhairavi</b>                    | SDP Serv  Cisco CUSDP D               | Reva              | SDP Serv  Gisco CUSDP D               | Ahir Bhairavi | SDP Serv Cisco CUSDP D            | Reva                                    | SDP Serv  Cisco CUSDP D           |  |
| Bageswari                               | Training Bu Available                 | Deepak            | Training: Bu  Available               | Bageswari     | Training: Bu  Avvirtable          | Deepak                                  | Training: Bu Available            |  |
| Nand                                    | Cisco Branding                        | Nevada            | Cisco Branding                        | Nand          | Cisco Branding                    | Nevada                                  | Cisco Branding                    |  |
| Durga                                   | Feasibility and Ac., SDP Desi.<br>Re. | Gobi              | Feasibility and Ac SDP Desi<br>Re.    | Durga         | Feasibility and Ac SOP Desi<br>Re | Gobi                                    | Feasibility and Ac SDP Desi       |  |
| Gangothri                               | Available                             | Sahara            | Aveilable                             | Gangothri     | Available                         | Sahara                                  | Available                         |  |
| Bairagi                                 | CLE Kick - Off<br>Available           | Lanka             | CLE Kick - Off<br>Aveilable           | Bairage       | CLE Kick - Off<br>Available.      | Lanka                                   | CLE Kick  Available               |  |
| Lalth                                   | Digit  Digit  Available               | Panipat           | Digit  Digit .<br><b>Available</b>    | Lath          | Digit Digit Available             | Panipat                                 | Digit  Digit  Available           |  |
| Gibson                                  | Digital Sign  CLE Kick<br>Private     | Nandan            | Digital Sign  CLE Kick<br>Privato     | Gibson        | Digital Sign  CLE Kick<br>Private | Nandan                                  | Digital Sign  CLE Kick<br>Private |  |
| Speilberg                               | Asmiable<br>Ps.                       | <b>Winda</b>      | Pti.<br>Available                     | Speilberg     | Available :<br>Pti.               | Vrinda                                  | Available:<br>Pol                 |  |
| Ericson                                 | Cisco Bra  Aut  Cis.                  | <b>Think Tank</b> | Cisco Bra<br>Cs.<br>Ava.              | Ericson       | Cisco Bra  Ava  Cis               | <b>Think Tank</b>                       | Cisco Bra<br>Cis<br>Ava.          |  |
| Nila.                                   | SDP Serv  SDP Serve UE                |                   |                                       | Nia           | SDP Serv  SDP Serve UE            |                                         |                                   |  |
| Design Room                             | <b>Training: Busines</b>              |                   |                                       | Design Room   | <b>Training: Busines</b>          |                                         |                                   |  |
| Mugaba                                  | Cisco Branding                        |                   |                                       | Mugaba        | Cisco Branding                    |                                         |                                   |  |
| Gobi                                    | Design D  Ci.<br>Review               |                   |                                       | Gobi          | Design D  Ci<br>Review            |                                         |                                   |  |
| Than:                                   | Available                             |                   |                                       | That:         | Available                         |                                         |                                   |  |
| $\blacksquare$                          |                                       |                   | $\blacktriangle$ $\blacktriangledown$ |               | 25                                |                                         | 343994<br>$\blacksquare$          |  |

<span id="page-1-0"></span>*Figure 6-1 Building View*

When you select the Floor Plan template, you can upload an image of the floor plan that you want and display the location of the conference rooms on the floor in the digital signage/IEC. You can upload the floor plan images in .png, .jpg, and .jpeg file formats.

 $\mathbf{I}$ 

#### *Send documentation comments to scc-docfeedback@cisco.com*

[Figure 6-2](#page-2-0) displays the Floor Plan as shown on the digital signage/IEC.

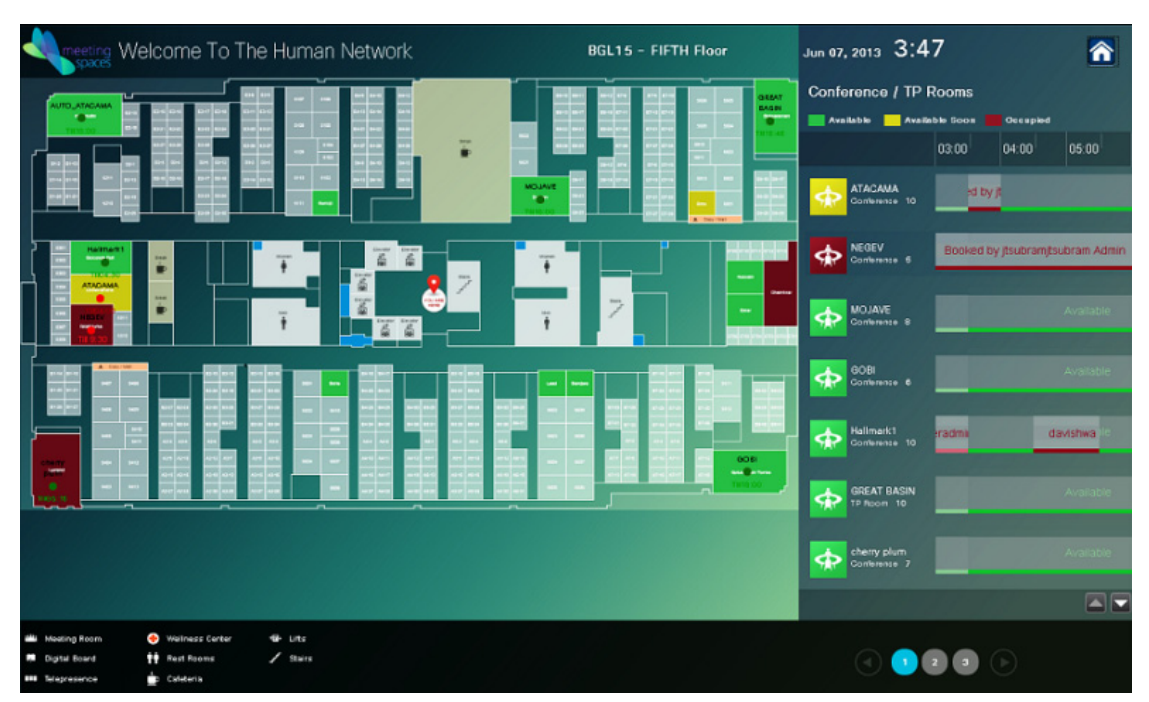

<span id="page-2-0"></span>*Figure 6-2 Floor Plan*

When you select the Conference Room template, you can choose the rooms that you want to associate to the digital signage/IEC on the current floor. Of these rooms, you can select any two conference rooms as the primary conference rooms. The Primary conference rooms are those whose schedule details are displayed prominently on the associated digital signage/IEC. Information about the other conference rooms that are associated with the same digital signage/IEC are displayed adjacent to the details of the primary conference rooms.

[Figure 6-3](#page-2-1) displays the Conference Room details as shown on the digital signage/IEC.

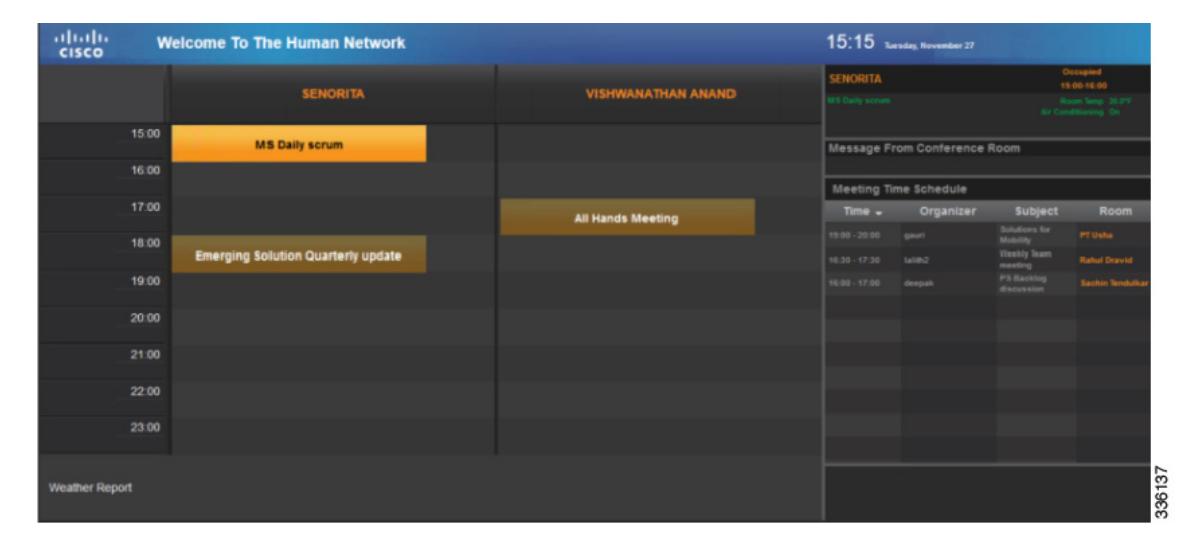

#### <span id="page-2-1"></span>*Figure 6-3 Conference Room Details*

Г

### <span id="page-3-0"></span>**Adding Signage Content**

You can add the building view, floor plan, and conference room details to a location using the Details tab. The content added to a digital media player is displayed on the digital signage/IEC for the selected location.

To add signage content, perform the following steps:

**Step 1** Log in to the Smart+Connected MS portal.

The home page appears.

**Step 2** Click the **Signage Content** tab.

The Digital Signage area appears. It is divided into two panes. The left pane displays the location hierarchy, and the right pane displays the Digital Signage details.

- **Step 3** In the left pane, right-click the Location Hierarchy folder, and click **Expand** to view all the associated locations. Alternatively, click the plus sign next to a location name to view its child locations.
- **Step 4** Click a location name in the Location Hierarchy folder.

The DMPs/IECs that are associated with the location are displayed in the Digital Signage area. Only a certain number of devices are listed per page. Click the page number shown below the list to see the devices on the subsequent pages.

**Step 5** Choose the desired device by clicking the device name.

The Details and Rooms tabs appear.

**Step 6** Click the **Details** tab to choose the templates.

The following templates are available: Building View, Floor Plan, and Conference Room.

- **Step 7** To add the building view as the signage content, perform the following steps:
	- **a.** Choose **Building View** from the Template drop-down list.
	- **b.** Enter the title of the template in the Title field.
	- **c.** Click the **Rooms** tab.

The Available Rooms and Included Rooms lists appear. The Available Rooms list contains the available rooms for a location. The Included Rooms list contains the conference rooms that are included for the building view.

- **d.** To add a room to the template, choose the room and click  $\mathbf{I}$ .
- **e.** To select and move all rooms from the Available List to the Included List, click  $\mathbf{P}$ .
- **f.** To remove any of the included rooms from the configuration, select the room and click  $\blacksquare$ .
- **g.** To choose and move all rooms from the Included List to the Available List, click  $\left| \right|$ .
- **h.** To move a room to the top of the list, choose the room and click  $\boxed{\equiv}$ .
- **i.** To move a room to the bottom of the list, choose the room and click  $\mathbf{r}$ .
- To move the conference room up in the list, choose the room and click  $\Delta$ .
- **k.** To move the conference room down in the list, choose the room and click  $\blacktriangledown$ .

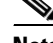

**Note** These buttons are also available for the Floor Plan and Conference Room templates.

**Step 8** To add a floor plan as the signage content, perform the following steps:

- **a.** Choose **Floor Plan** from the Template drop-down list.
- **b.** Enter the title of the template in the Title field.
- **c.** Click **Browse** and locate an image of the floor plan.

The Upload dialog box appears.

**d.** Click **Upload** to upload the image.

The uploaded image appears in the form of a hyperlink. Click the hyperlink to preview the uploaded image.

**e.** Click the **Rooms** tab to add the conference rooms to the floor plan.

The Available Rooms and Included Rooms lists appear. The Available Rooms list contains the available rooms for a location. The Included Rooms list contains the rooms which are included for the floor plan.

- **f.** To add a room to the template, choose the room and click  $\blacksquare$ .
- **g.** Click **Set Room Position** to set the position of the rooms in the floor plan. The names of all the included conference rooms will be displayed at the top left.
- **h.** Drag the room icon in the floor plan to set the location of the room in the floor plan.
- **i.** Click **Map Position and Close** to confirm the setting of the room and close the window.
- **Step 9** To add the signage content for the conference rooms, perform the following steps:
	- **a.** Choose **Conference Room** from the Template drop-down list.
	- **b.** Enter the title of the template in the Title field.
	- **c.** Click the **Rooms** tab.

The Available Conference Rooms and Included Conference Rooms lists appear. The Available Rooms list contains the available rooms for the location. The Included Rooms list contains the conference rooms that are included for the conference room plan.

- **d.** To add a conference room to the template, choose the room and click  $\mathbf{\triangleright}$ .
- **e.** Choose a conference room from the Included Conference Room list, and check the **Primary Conference Room** check box to make the room the primary preference. You can add only two primary rooms for a conference room template.

The schedule details of the primary conference rooms are displayed prominently on the digital signage/IEC.

- **Step 10** (Optional) Click **Clear** to clear the entry.
- **Step 11** Click **Save** to save the signage content.

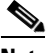

- **Note** The reserved conference rooms are displayed in orange, and the available conference rooms are displayed in green on the digital signage/IEC. The icon is displayed for rooms released automatically or manually.
- **Step 12** (Optional) Click **Cancel** to cancel the addition of the signage.

 $\mathbf I$ 

### <span id="page-5-0"></span>**Viewing Signage Content**

To view the signage content, perform the following steps:

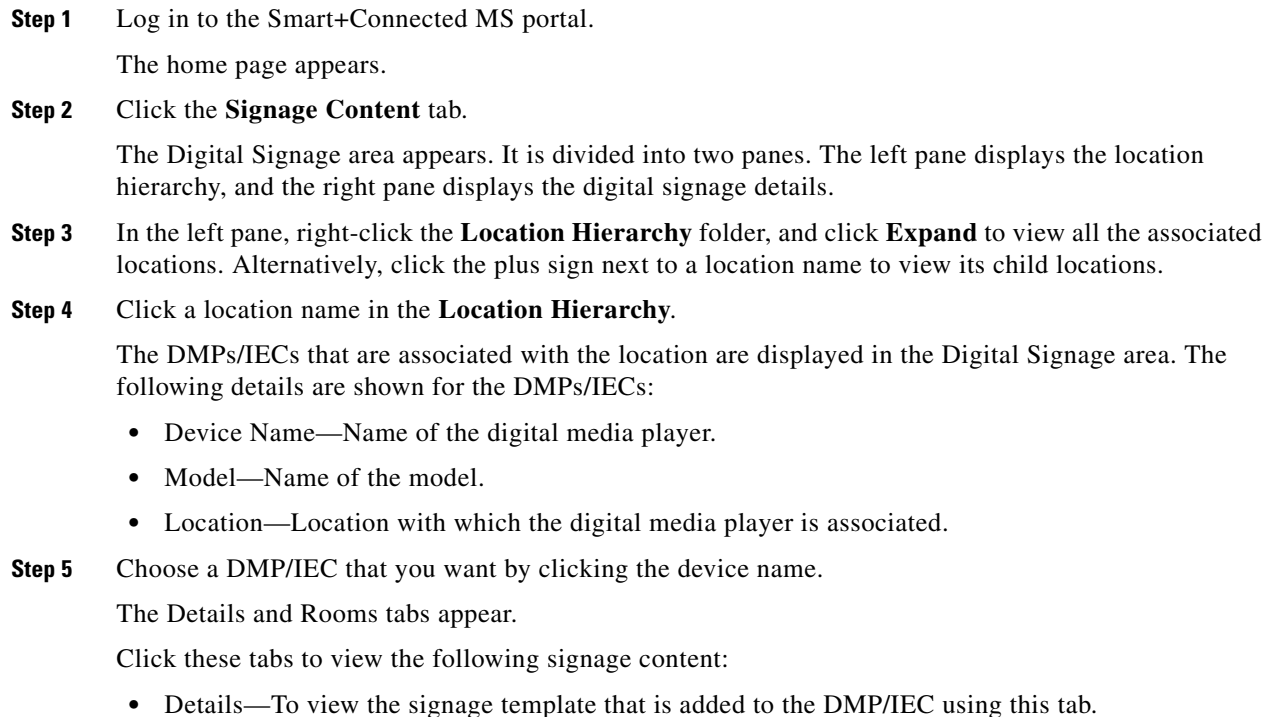

**•** Rooms—To view the conference room that is added to the signage content using this tab.

## <span id="page-5-1"></span>**Editing Signage Content**

To edit the signage content, perform the following steps:

**Step 1** Log in to the Smart+Connected MS portal.

The home page appears.

**Step 2** Click the **Signage Content** tab.

The Digital Signage area appears. It is divided into two panes. The left pane displays the location hierarchy, and the right pane displays the digital signage details.

- **Step 3** In the left pane, right-click the Location Hierarchy folder, and click **Expand** to view all the associated locations. Alternatively, click the plus sign that is displayed next to a location name to view its child locations.
- **Step 4** Click a location name in the Location Hierarchy folder. The DMPs/IECs that are associated to the location are displayed in the Digital Signage area.
- **Step 5** Choose a device that you want by clicking the device row. The Details and Rooms tabs appear.

- **Step 6** Make the necessary changes on the Details and Rooms tabs.
- **Step 7** Click **Save** to save the changes that you made.

П